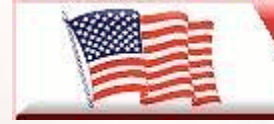

**Telephone Man of America** Providing America's Best Telephony Solutions!

Local: 863-614-1900  $\overline{\star}$  Toll Free: 866-770-4930  $\overline{\star}$  Fax: 888-782-3072 [E-mail: telephoneman@telephonemanofamerica.com](mailto:E-mail:%20telephoneman@telephonemanofamerica.com) or [Skype Us](skype:telephonemanofamerica)

[TelephonemanOfAmerica.com](http://www.telephonemanofamerica.com/) or [shop.telephonemanofamerica.com](http://shop.telephonemanofamerica.com/)

## **TELEPHONE MAN OF AMERICA**

Earning Your Business Every Step of the Way!

Specializing in Telecom Equipment of all Brands, Carrier Services, Technician Services, Maintenance Agreements and Purchasing Excess Telecom Equipment!

I will always do my best to match or beat any competitors bid!

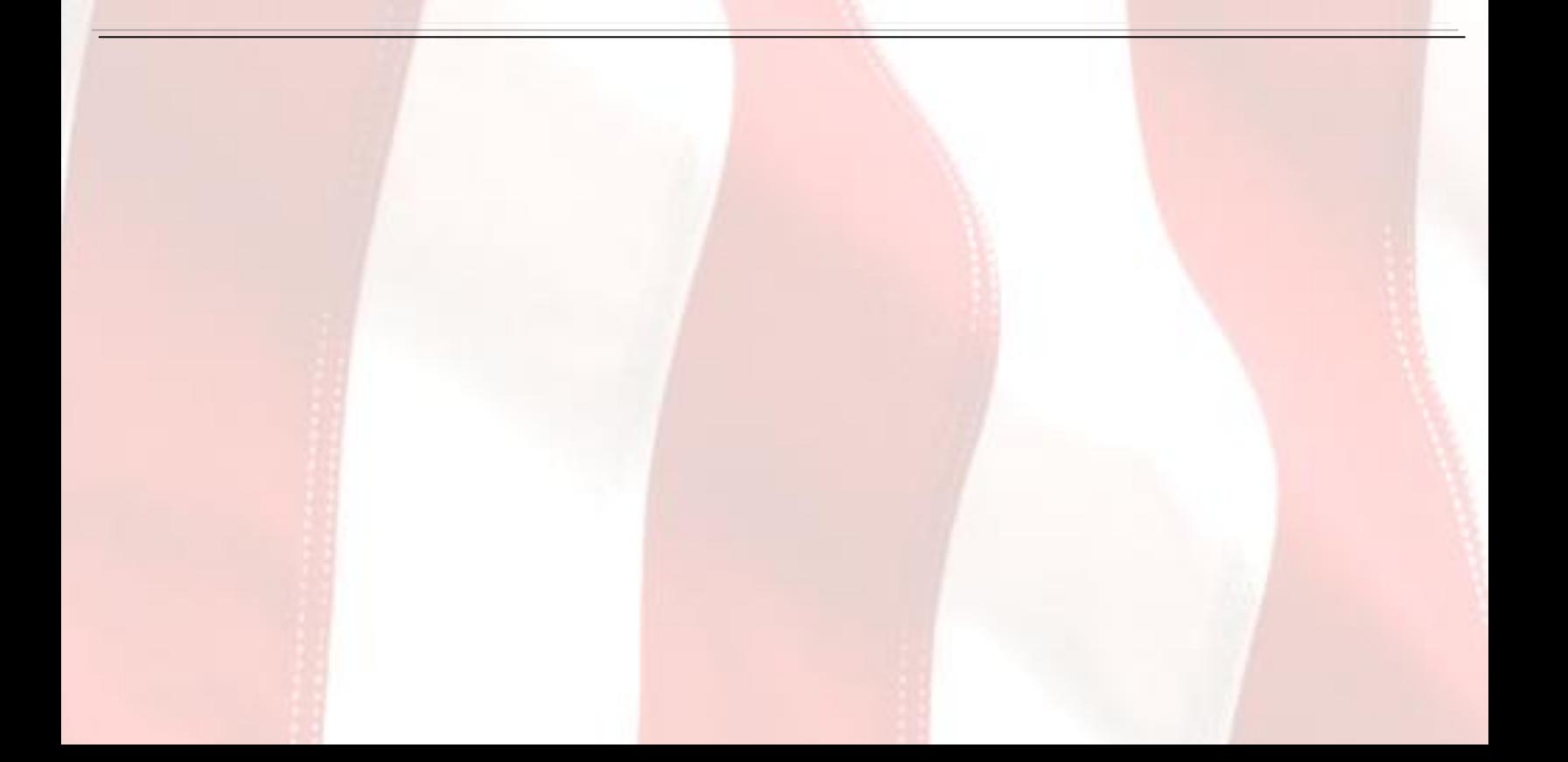

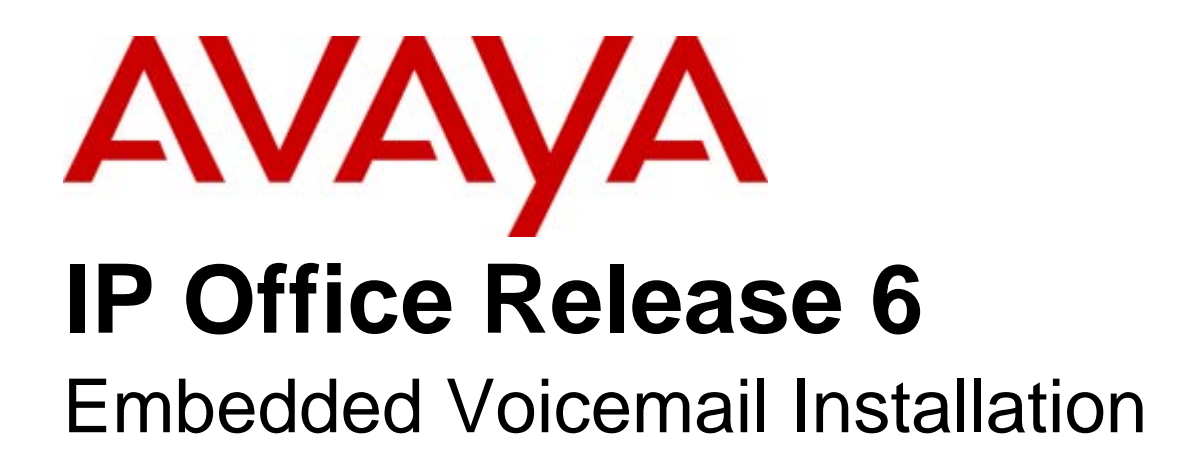

#### © 2010 AVAYA All Rights Reserved.

#### Notice

While reasonable efforts were made to ensure that the information in this document was complete and accurate at the time of printing, Avaya Inc. can assume no liability for any errors. Changes and corrections to the information in this document may be incorporated in future releases.

#### Documentation Disclaimer

Avaya Inc. is not responsible for any modifications, additions, or deletions to the original published version of this documentation unless such modifications, additions, or deletions were performed by Avaya.

#### Link Disclaimer

Avaya Inc. is not responsible for the contents or reliability of any linked Web sites referenced elsewhere within this Documentation, and Avaya does not necessarily endorse the products, services, or information described or offered within them. We cannot guarantee that these links will work all of the time and we have no control over the availability of the linked pages.

#### License

USE OR INSTALLATION OF THE PRODUCT INDICATES THE END USER'S ACCEPTANCE OF THE TERMS SET FORTH HEREIN AND THE GENERAL LICENSE TERMS AVAILABLE ON THE AVAYA WEBSITE AT http://support.avaya.com/LicenseInfo/ ("GENERAL LICENSE TERMS"). IF YOU DO NOT WISH TO BE BOUND BY THESE TERMS, YOU MUST RETURN THE PRODUCT(S) TO THE POINT OF PURCHASE WITHIN TEN (10) DAYS OF DELIVERY FOR A REFUND OR CREDIT.

Avaya grants End User a license within the scope of the license types described below. The applicable number of licenses and units of capacity for which the license is granted will be one (1), unless a different number of licenses or units of capacity is specified in the Documentation or other materials available to End User. "Designated Processor" means a single stand-alone computing device. "Server" means a Designated Processor that hosts a software application to be accessed by multiple users. "Software" means the computer programs in object code, originally licensed by Avaya and ultimately utilized by End User, whether as stand-alone Products or pre-installed on Hardware. "Hardware" means the standard hardware Products, originally sold by Avaya and ultimately utilized by End User.

License Type(s): Designated System(s) License (DS).

End User may install and use each copy of the Software on only one Designated Processor, unless a different number of Designated Processors is indicated in the Documentation or other materials available to End User. Avaya may require the Designated Processor(s) to be identified by type, serial number, feature key, location or other specific designation, or to be provided by End User to Avaya through electronic means established by Avaya specifically for this purpose. Copyright

Except where expressly stated otherwise, the Product is protected by copyright and other laws respecting proprietary rights. Unauthorized reproduction, transfer, and or use can be a criminal, as well as a civil, offense under the applicable law.

#### Third-Party Components

Certain software programs or portions thereof included in the Product may contain software distributed under third party agreements ("Third Party Components"), which may contain terms that expand or limit rights to use certain portions of the Product ("Third Party Terms"). Information identifying Third Party Components and the Third Party Terms that apply to them is available on Avaya's web site at: http://support.avaya.com/ThirdPartyLicense/

#### Avaya Fraud Intervention

If you suspect that you are being victimized by toll fraud and you need technical assistance or support, call Technical Service Center Toll Fraud Intervention Hotline at +1-800-643-2353 for the United States and Canada. Suspected security vulnerabilities with Avaya Products should be reported to Avaya by sending mail to: securityalerts@avaya.com. For additional support telephone numbers, see the Avaya Support web site (http://www.avaya.com/support).

#### **Trademarks**

Avaya and the Avaya logo are registered trademarks of Avaya Inc. in the United States of America and other jurisdictions. Unless otherwise provided in this document, marks identified by "®," "™" and "SM" are registered marks, trademarks and service marks, respectively, of Avaya Inc. All other trademarks are the property of their respective owners.

#### Documentation information

For the most current versions of documentation, go to the Avaya Support web site (http://www.avaya.com/support) or the IP Office Knowledge Base (http://marketingtools.avaya.com/knowledgebase/).

#### Avaya Support

Avaya provides a telephone number for you to use to report problems or to ask questions about your contact center. The support telephone number is 1 800 628 2888 in the United States. For additional support telephone numbers, see the Avaya Web site: http://www.avaya.com/support.

## **Contents**

## **1. IP Office Embedded Voicemail**

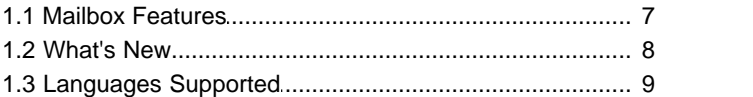

## **2. Installing Embedded Voicemail**

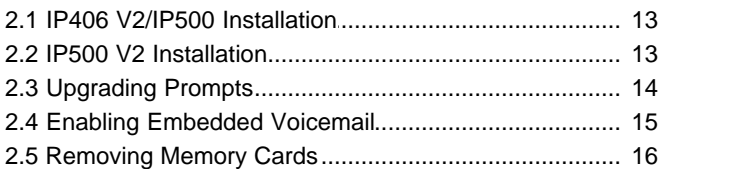

## **3. User Mailbox Configuration**

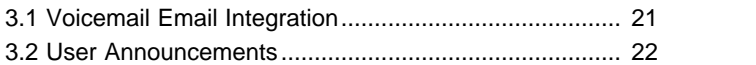

### **4. Hunt Group Mailbox Configuration**

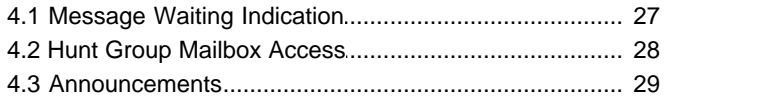

## **5. Auto Attendant Configuration**

![](_page_3_Picture_187.jpeg)

## **6. Miscellaneous**

![](_page_3_Picture_188.jpeg)

# **IP Office Embedded Voicemail Chapter 1.**

## **1. IP Office Embedded Voicemail**

For IP Office Release 6, embedded voicemail is supported by IP Office 406 V2, IP Office 500 and IP500 V2 control units. Embedded voicemail provides basic voicemail mailbox operation and auto-attendant operation without requiring a separate voicemail server PC.

Embedded Voicemail uses the following components:

· **Memory Card**

The type of memory card used depends on the type of IP Office control unit. However, in all cases, the cards are specially formatted by Avaya. Alternate third-party memory cards are not supported for Embedded Voicemail.

- · **IP Office IP406 V2 and IP Office 500 Control Units** These controls units require an optional Avaya Compact Flash memory card to be installed in order to use embedded voicemail.
- · **IP500 V2 Control Units** This type of control unit uses the mandatory System SD card installed in all IP500 V2 systems for embedded voicemail if required.
- · **IP Office Manager Application** Embedded Voicemail is configured using options in the IP Office configuration using the IP Office Manager application.
- · **Note: Other Voicemail Servers**

Embedded Voicemail cannot be used in conjunction with another voicemail server, for example IP Office Voicemail Pro server. The presence of another voicemail server on the same network may cause Embedded Voicemail to fail to operate correctly and vice versa.

## **1.1 Mailbox Features**

The IP Office system automatically creates an embedded voicemail mailbox for every user and hunt group in the IP Office configuration.

For users, the mailbox is automatically used to answer calls to the user that ring unanswered for the user's configured **No Answer Time**. The mailbox is also used in other situations where the IP Office would have otherwise returned busy tone, for example when the user is set to Do Not Disturb.

For hunt groups, the mailbox is used when a call has rung for the group's **Voicemail Answer Time**.

- · For security, a voicemail access code can be assigned to any mailbox. This can be changed by the mailbox user or the system administrator.
- · For user mailboxes, message waiting indication is provided to the user's IP Office phone extension and to their IP Office user application (Phone Manager or one-X Portal).
- · For hunt group mailboxes, message waiting indication can be assigned to specified users.
- Various <u>dialling short codes</u>  $48$ <sup>s</sup> can be used to control voicemail features and for actions such as collecting messages, leaving messages, turning voicemail on/off.

![](_page_7_Picture_242.jpeg)

#### **Embedded Voicemail System Comparison**

## **1.2 What's New**

**What's New in IP Office Release 6**

For Avaya IP Office Release 6, the following changes were made to embedded voicemail:

- · **Embedded Voicemail Default** For new installed IP Office systems and defaulted systems, the voicemail setting of the IP Office system is set to *Embedded Voicemail*.
- · **Auto Attendant Direct Dial by Name** For each auto attendant, the Dial by Name feature added in IP Office Release 5 can be made to operate in one of two ways, controlled by the new **Direct Dial by Name** setting.
	- · If selected, the key press for the action is included in any following digits dialed by the caller for IP Office extension matching. For example, if 2 is set in the actions to *Dial by Number*, a caller can dial 201 for extension 201.
	- · If not selected, the key press for the action is not included in any following digits dialed by the caller for IP Office extension matching. For example, if 2 is set in the actions to *Dial by Number*, a caller must dial 2 and then 201 for extension 201.
- · **IP500 V2 Control Unit Support** Embedded voicemail is supported on the System SD card used by IP500 V2 control units. 2 channels are supported by default but additional channels can be licensed up to a maximum of 6 channels. The prompts and messages storage capacity for IP500 V2 embedded voicemail is limited to 15 hours regardless of the capacity of the SD card.
- · **Memory Card Commands and Short Codes** IP Office Release 6 introduces a wide range of controls for memory card management, some of which affect embedded voicemail.
	- · The **Shutdown Embedded Voicemail** short code is still supported but is now only used stopping the embedded voicemail service provided by a memory card. If the card needs to be removed from the control unit, one of the new memory card shutdown commands should be used instead. These can be run from IP Office Manager or, System Status applications or from phones configured as system phones.
	- · A **Startup Embedded Voicemail** short code feature has been added.
- · **Visual Voice Message List**

Previously visual voice would playback messages in sequence with controls to allow the user to move to the next or previous messages. IP Office Release 6 now displays a list of messages and allows selections of which messages to playback. This changes is applied to all voicemail servers including embedded voicemail.

## **1.3 Languages Supported**

Embedded Voicemail supports a range of language prompt sets. The following languages are supported for Embedded Voicemail. The matching folder name is shown in () brackets.

- · **Chinese-Mandarin** (chs)
- · **Chinese-Cantonese** (zhh)
- · **Danish** (dan)
- · **Dutch** (nld)
- · **English-UK** (eng)
- · **English-US** (enu)
- · **Finnish** (fin)
- · **French** (fra)
- · **French-Canadian** (frc)
- · **German** (deu)
- · **Italian** (ita)
- · **Korean** (kor)
	- · **Norwegian** (nor)
	- · **Portuguese** (ptg)
	- · **Portuguese-Brazilian** (ptb)
	- · **Russian** (rus)
	- · **Swedish** (sve)
	- · **Spanish** (esp)
	- · **Spanish-Mexico** (esm)
	- · **Spanish-Argentina** (ess)

The IP Office system **Locale** setting is used to determine the default language prompts used. A Locale setting is set for the whole IP Office system. For individual users and incoming call routes the system local can be overridden.

For calls to voicemail, the locale used is determined as follows:

- · The user locale, if set, is used if the caller is internal.
- · The incoming call route locale, if set, is used if caller is external.
- · If no user or incoming call route locale is applicable, the system locale is used.
- · A short code locale, if set, is used and overrides the options above if the call is routed to voicemail using the short code.

If a selected **Locale** is not supported, a fallback language is used as indicated in the table.

![](_page_9_Picture_334.jpeg)

# **Installing Embedded Voicemail Chapter 2.**

## **2. Installing Embedded Voicemail**

The installation process can be divided into the following steps:

1.**Embedded Voicemail Installation**

The physical installation of the memory card. This process varies according to the IP Office control unit type.

- · **IP406 V2 Control Unit** 13
- <u>I P500 Control Unit</u> 134
- · **IP500 V2 Control Unit**

No hardware installation is necessary for IP500 V2 control units as they use the already installed mandatory System SD card for embedded voicemail.

2.**Upgrade Prompts** 14

A set of prompts are provided on Embedded Voicemail memory cards supplied by Avaya. However these may not match the full set of prompts required for new features in your systems installed version of IP Office.

- 3.**Enable Embedded Voicemail** 15 Set the IP Office to use Embedded Voicemail and set the maximum record time for messages, greetings and prompts.
- 4.**User Mailbox Configuration** 18 Configure the personal settings for individual users.
- 5.**Hunt Group Mailbox Configuration** 26 Configure the settings for any hunt groups where voicemail is required. This includes configuring message waiting indication and mailbox access which are not enabled by default.
- 6.**Auto Attendant Configuration** 32

Setup any required auto-attendant services and associate them with incoming call routes.

## **2.1 IP406 V2/IP500 Installation**

The following instructions detail the process for installing Embedded Voicemail for an IP500 system.

- 1.Check that the following requirements have been met.
	- · **Hardware:**
		- · IP Office control unit.
		- · Avaya supplied Embedded Voicemail Memory Card (512MB Compact Flash).
		- · IP Office Administrator Applications CD matching the software release of the IP Office system.
	- · **Configuration:**
		- · PC, connected to the IP Office network with the IP Office Manager application installed.
- 2.**Install the Memory Expansion Card**

The memory card is a Type II Compact Flash memory card. Only a card supplied by Avaya can be used for embedded voicemail. Compact Flash cards from other sources **cannot** be used for embedded voicemail.

- · Insert the memory card into the **C/F TII** card slot. Insert the card with the memory card label upwards.
- 3.**Upgrade the Prompts** 14 If necessary the prompts on the Embedded Voicemail memory card can now be upgraded to match the software level of the IP Office.
- 4.**Enable Embedded Voicemail** 15 For new and defaulted systems embedded voicemail is enabled by default.

## **2.2 IP500 V2 Installation**

The following instructions detail the process for installing Embedded Voicemail for an IP500 system.

**1.Upgrade the Prompts** 14

If necessary the prompts on the Embedded Voicemail memory card can now be upgraded to match the software level of the IP Office.

- **2.Enable Embedded Voicemail** 15For new and defaulted systems embedded voicemail is enabled by default.
- **3.Add Embedded Voicemail Licenses**  If more that 2 channels are required, the licenses for the additional channels up to a total of 6 channels should be added.

## **2.3 Upgrading Prompts**

Embedded voicemail memory cards are normally supplied with the prompt files pre-installed. However subsequent IP Office releases may add new features that require additional prompts.

Therefore, for all new installs it is recommended that you upgrade the prompts to match the IP Office software release. In addition, when upgrading IP Office systems with embedded voicemail already installed, you should check whether new features <sup>8</sup> hequiring additional prompts have been added.

All the prompts for Embedded Voicemail are found in the *LVMSound* folder in the installation package for IP Office Administrator Applications.

#### **Additional Prompts**

The following tab lists the additional prompts required by successive IP Office software releases since IP Office 3.2.

![](_page_14_Picture_242.jpeg)

#### **Checking the Prompt Sets**

The additional embedded voicemail features added in new IP Office releases require new prompts. Missing prompts can be reported in IP Office System Monitor by enabling the trace options **Filters | System | Error**. Error messages are output at regular intervals.

158267586mS ERR: EVM 4p0 upgrade file clips missing 158267587mS ERR: EVM 4p2 upgrade file clips missing 158267592mS ERR: EVM 5p0 upgrade file clips missing

#### **Transferring the Prompt Files Using IP Office Manager** This option is supported for IP Office 4.2+.

1.Start IP Office Manager.

2.Select **File | Advanced | Embedded File Management**. 3.Use the **Select IP Office** menu to select the required IP Office system.

4.The next step will depend on the type of IP Office control unit:

- · **IP406 V2 / IP500 Control Units** Select **File | Upload Voicemail Prompts**. This will transfer the prompt files installed with IP Office Manager to the memory card.
- · **IP500 V2 Control Units** Select **File | Upload System Files**. This will transfer the the prompts files installed with IP Office Manager and the IP Office firmware files. Do not do this if the level of IP Office Manager software is not appropriate for the IP Office system.

## **2.4 Enabling Embedded Voicemail**

The system configuration for embedded voicemail is common to all the IP Office systems that support it. For IP Office Release 6, this option is enabled by default and needs to be disabled if not using embedded voicemail.

**To configure an IP Office for Embedded Voicemail:**

- 1.This process requires the IP Office system to be rebooted to complete the process. That will end all current calls and operation for a period of up to 5 minutes.
- 2.Open IP Office Manager and receive the IP Office configuration.
- 3.Select **System**.
- 4.View the **System** tab.
	- · The **Locale** setting should match the language for spoken prompts required from the Embedded Voicemail. For more information, see <u>Languages Supported</u> | 9<sup>5</sup>. If it is not correct, consult with the customer first. This **Locale** setting controls many default aspects of IP Office operation and so is normally already be set to match the customer's locale.
- 5.Click the **Voicemail** tab.
- 6.From the **Voicemail Type** list, select **Embedded Voicemail**.
- 7.Set the **Maximum Record Time** for messages and prompts to the value required by the customer. The allowable range is 30 to 180 seconds with 110 seconds as default.
- 8.Click **OK** to save the voicemail system changes.
- 9. Click to send the configuration change back to the control unit.
- 10.Once the IP Office system has restarted, from an extension on the system dial **\*17**. The embedded voicemail should answer and start to give you prompts.

## **2.5 Removing Memory Cards**

The memory card should never be removed from the system during normal IP Office operation. Doing so can cause the corruption of files in use. Either the memory card or the whole IP Office system must be shutdown before removing a memory card.

Whilst the card is shutdown, voicemail is not available to the IP Office system. Any other services that use the memory card will also be disabled. For IP500 V2 systems, features licensed by the card will continue for up to 2 hours while the card is not present.

Once a memory card has been removed, reinserting the memory card will restart it.

**Memory Card Shutdown Using IP Office Manager**

- 1. In IP Office Manager, select **Start | Advanced | Memory Card Command | Shutdown**. For IP500 V2 systems select the **System SD** card.
- 2.Check that the LED for the memory card slot has been extinguished. The card can now be removed.
- 3.To restart the card without removing and reinserting it, select **Start | Advanced | Memory Card Command | Startup**.

**Memory Card Shutdown Using the IP Office System Status Application**

1. In System Status, select **System | Memory Cards**. For IP500 V2 systems select the **System SD** card.

- 
- 3. Check that the LED for the memory card skit has been extinguished. The card can now be removed.
- 4.To restart the card without removing and reinserting it, select **Startup**.

# **User Mailbox Configuration Chapter 3.**

## **3. User Mailbox Configuration**

Embedded Voicemail creates a mailbox for each user on the IP Office system. Calls are routed to the mailbox whenever the user's extension is busy or does not answer within the users allocated no answer time. This includes calls that are forwarded to another internal destination.

An individual user's mailbox can be configured either through the mailbox and system short codes (refer to the Embedded Voicemail User Guide) or by configuring the user settings in the IP Office Manager.

- · **Message Waiting Indication** If supported by the user's current phone, the user will receive message waiting indication whenever their mailbox contains new messages. The type of message waiting indication will depend on the telephone.
- · **Mailbox Access**

The standard default short code (**\*17**) can be used to access an extensions associated user mailbox. Other methods of mailbox access can be configured.

- · For IP Office 4.2+, the **MESSAGES** button on phones, which normally emulates \*17, can be configured to access Visual Voice mode on phones that can support <u>Visual Voice</u> 47<sup>4</sup>). This is done using the Messages **Button Goes To Visual Voice** (*System | Voicemail*) option.
- · **Ringback**

Embedded Voicemail can be set to ring the user whenever they have new messages in their mailbox. This ringback is triggered the completion of a call at the user's extension. Ringback from a hunt group mailbox containing new messages may also occur if the user is configured to receive hunt group message waiting indication.

· **Voicemail On/Off**

The sending of calls to the user's mailbox can be switched off. Note however that this does not stop other methods of leaving messages directly in the user's mailbox.

· **Access Code**

An access code can be assigned to the mailbox. Anyone accessing the mailbox must first enter this code, before they can collect messages. The access code can be reset by the user once they are in their mailbox.

· **Voicemail Reception & Breakout Numbers**

Setting a Voicemail Reception number for a user, allows callers leaving a message in their mailbox to dial \*0 to be transferred to that number. If used this feature should be announced in the mailbox greeting prompt. Two transfer numbers can also be entered. The user can record a message stating that the caller can press \*2 or \*3 to transfer to the specified telephone numbers.

· **Announcements**

IP Office 4.0+ allows Embedded Voicemail to provide announcements to calls waiting to be answered by users. This is similar to the announcements provided for <u>hunt groups</u> 2 2 meth announcements being played to callers waiting to be answered. Due to the overlap of various timeouts, the use of user announcements is not recommended in conjunction with forwarding and voicemail.

· **Voicemail Email**

IP Office 4.2+. A user can have notification of new messages sent to your their address. The notification can be a simple alert to tell them that they have a new message or the voicemail message can be sent if required. See Voicemail Email Integration 21<sup>4</sup>.

#### **WARNING: Changing User Names**

Mailboxes are created based on each user's unique user name within the IP Office configuration. Changing a user name will associate that user with a new mailbox. If it is necessary to change a user name, ensure that they have played and deleted all their messages first. If a user name is changed without clearing the original mailbox, it will be necessary to create a short code based on the old user name in order to access the old mailbox.

**To change voicemail configuration for an individual:** 

 $A \bullet$  symbol indicates that the setting can also be set and locked through user rights. For details refer to the IP Office Manager documentation.

- 1.Open IP Office Manager and receive the IP Office configuration.
- 2. In the Navigation pane click **User** and select the individual user.
- 3.View the **Voicemail** tab.

![](_page_19_Picture_202.jpeg)

- · **Voicemail Code:** *Default = Blank, Range = 0 (no code) to 15 digits.*  A code (1-15 digits) used to validate access to the mailbox. If remote access is attempted to a mailbox that has no voicemail code set, the prompt "Remote access is not configured on this mailbox" is played.
	- The mailbox user can change the code by dialing \*04 after having entered the mailbox.
- · **Voicemail On** *Default = On*

When on, the mailbox is used by the IP Office to answer the user's unanswered calls or calls when the user's extension would have otherwise returned busy. Note that selecting off does not disable use of the user's mailbox. Messages can still be forward to their mailbox. The mailbox can also still be accessed to collect messages.

· **Voicemail Help** *Default = Off*

This setting is not used for embedded voicemail. Help can be accessed by dialing \*4 after accessing the mailbox.

- · **Voicemail Ringback:** *Default = Off* When enabled and a new message has been received, the voicemail server calls the user's extension to attempt to deliver the message each time the telephone is put down. Voicemail will not ring the extension more than once every 30 seconds.
- · **Voicemail Email Reading:** *Default = Off* This setting is not used for embedded voicemail.
- · **UMS Web Services:** *Default = Off, Software level = 4.2+.* This setting is not used for embedded voicemail.
- · **Voicemail Email:** *Default = Blank (No voicemail email features)* This field is used to set the user or group email address used for <u>voicemail email operation</u> 21<sup>4</sup>. When an address is entered, the additional Voicemail Email controls below are selectable.
- · **Voicemail Email** *Default = Off*

If an email address is entered for the user or group, the following options become selectable. These control the mode of automatic voicemail email operation provided by the voicemail server whenever the voicemail mailbox receives a new voicemail message.

· *Off*

If off, none of the options below are used for automatic voicemail email. Users can also select this mode by dialing *\*03* from their extension.

· *Copy*

If this mode is selected, each time a new voicemail message is received in the voicemail mailbox, a copy of the message is attached to an email and sent to the email address. There is no mailbox synchronization between the email and voicemail mailboxes. For example reading and deletion of the email message does not affect the message in the voicemail mailbox or the message waiting indication provided for that new message.

· *Forward*

If this mode is selected, each time a new voicemail message is received in the voicemail mailbox, that message is attached to an email and sent to the email address. No copy of the voicemail message is retained in the voicemail mailbox and their is no message waiting indication. As with Copy, their is no mailbox synchronization between the email and voicemail mailboxes. Users can also select this mode by dialing *\*01* from their extension.

· *Alert*

If this mode is selected, each time a new voicemail message is received in the voicemail mailbox, a simple email message is sent to the email address. This is an email message announcing details of the voicemail message but with no copy of the voicemail message attached. Users can also select this mode by dialing *\*02* from their extension.

· **DTMF Breakout**

When a caller is directed to voicemail to leave a message, they can be given the option to be transferred to a different extension. The mailbox greeting message needs to be recorded telling the caller the options available. The extension numbers that they can be transferred to are entered in the fields below.

- · For IP Office 5.0+, system default values can be set for these numbers and are used unless a different number is set within these user settings. Also for IP Office 5.0+, these values can be set using **User Rights**.
- · **Reception / Breakout (DTMF 0)** The number to which a caller is transferred if they press *\*0* while listening to the mailbox greeting rather than leaving a message.
- · **Breakout (DTMF 2)** The number to which a caller is transferred if they press *\*2* while listening to the mailbox greeting rather than leaving a message.
- · **Breakout (DTMF 3)** The number to which a caller is transferred if they press *\*3* while listening to the mailbox greeting rather than leaving a message.
- 4.Click **OK** to save the voicemail changes for the user.

5.Amend any other user details, then save and merge the configuration changes.

## **3.1 Voicemail Email Integration**

For IP Office 4.2+ the use of Voicemail Email features with Embedded Voicemail is supported. This uses the IP Office system's SMTP settings to send messages to the customer's email server. That server then forwards those messages into the user email mailboxes.

Once enabled, users can select to have a email alert about each new voicemail message or to have the voicemail message forwarded to their email mailbox. In addition when listening to a message in their voicemail mailbox they can forward it to their email mailbox.

· **Warning** 

The sending of .wav files across a network creates a high loading on the network and networks servers. A oneminute message requires a 1MB .wav file.

- 1.Note that changing the IP Office's SMTP settings requires the system to be restarted.
- 2.Obtain details of the customer's SMTP email server. It may be necessary to configure a user account on that server in order for it to accept and relay emails from the IP Office.
- 3.Using IP Office Manager, receive the IP Office system configuration.
- 4.Select **System** and then the **SMTP** tab.

5.Enter the details to match the customer SMTP server.

· **IP Address**

The IP address of the customer's SMTP server. If not on the same subnet as the IP Office LAN, an IP route must also be added.

- · **Port**
	- The SMTP listening port of the server. The default is 25.
- · **Email From Address** This is the address that will be used by the IP Office. Some servers will only relay messages from recognized full addresses or addresses in the same domain.
- · **Server Requires Authentication** If the server requires a user account to receive and send emails, enter the details of an account configured on that server for use by the IP Office.
- 
- 6.For each user, select **User | Voicemail**. 7. In the **Voicemail Email** field enter the user's email address.
- 8.Using the radio button, select the type of Voicemail Email function alerts for the user.
	- · **Off**

Don't send email alerts for new messages. Users can select this themselves by dialing *\*03*.

· **Copy**

Send a copy of each new message received to the user's email address. User's cannot select this mode themselves.

· **Forward**

Forward each new message received to the user's email address, deleting the message from their mailbox. Users can select this themselves by dialing *\*01*.

· **Alert**

Send an email alert for each new message received. Users can select this themselves by dialing *\*02*. 9. Send the configuration back to the IP Office.

## **3.2 User Announcements**

Announcements are played to callers waiting to be answered. This includes callers being presented to hunt group members, ie. ringing, and callers queued for presentation.

- · IP Office 4.0+ supports announcements using Embedded Voicemail.
- · If no voicemail channel is available for an announcement, the announcement is not played.
- · Calls can be answered during the announcement.
- · If a call is rerouted to a hunt group's Night Service Group or Out of Service Fallback Group, the announcements of the new group are applied.
- · If a call overflows, the announcements of the original group are still applied, not those of the overflow group.
- · For announcements to be used effectively, the hunt group's **Voicemail Answer Time** must be extended or **Voicemail On** must be unselected.

#### **Announcement Configuration**

1.Open IP Office Manager.

- 2.Select the user or hunt group for which announcements are required.
- 3.View the **Announcements** tab.

![](_page_22_Picture_161.jpeg)

· **Announcements On:** *Default = Off.* This setting enables or disables announcements.

- · **Wait before 1st announcement:** *Default = 10 seconds. Range = 0 to 9999 seconds.* This setting sets the time delay from the calls presentation, after which the first announcement should be played to the caller. If **Synchronize Calls** is selected, the actual wait may differ, see below.
- · **Flag call as answered:** *Default = Off.*  This setting is used by the IP Office CCC and CBC applications. By default they do not regarded a call as answered until it has been answered by a person. This setting allows calls to be marked as answered once the caller has heard the first announcement. This setting is not used by the IP Office Customer Call Reporter application.
- · **Post announcement tone:** *Default = Music on hold.* Following the first announcement, you can select whether the caller should hear *Music on Hold*, *Ringing* or *Silence* until answered or played another announcement.
- · **2nd Announcement:** *Default = On.*  If selected, a second announcement can be played to the caller if they have still not been answered.
- · **Wait before 2nd announcement:** *Default = 20 seconds. Range = 0 to 9999 seconds.*  This setting sets the wait between the 1st and the 2nd announcement. If **Synchronize Calls** is selected, the actual wait may differ, see below.
- · **Repeat last announcement:** *Default = On.* If selected, the last announcement played to the caller is repeated until they are answered or hang-up.
- · **Wait before repeat:** *Default = 20 seconds. Range = 0 to 9999 seconds.* If **Repeat last announcement** is selected, this setting sets is applied between each repeat of the last announcement. If **Synchronize Calls** is selected, this value is grayed out and set to match the **Wait before 2nd announcement** setting.
- · **Synchronize calls:** *Default = Off*

This option can be used to restrict how many voicemail channels are required to provide the announcements.

· *Off*

When **Synchronize** calls is off, announcement are played individually for each call. This requires a separate voicemail channel each time an announcement is played to each caller. While this ensures accurate following of the wait settings selected, it does not make efficient use of voicemail channels.

· *On*

When **Synchronize calls** is on, if a required announcement is already being played to another caller, further callers wait until the announcement been completed and can be restarted. In addition, when a caller has waited for the set wait period and the announcement is started, any other callers waiting for the same announcement hear it even if they have not waited for the wait period. Using this setting, the maximum number of voicemail channels ever needed is 1 or 2 depending on the number of selected announcements.

4.Click **OK** to save the changes.

5. Click **to** to merge the configuration back to the IP Office.

#### **Recording the Announcements**

There are no default queue announcements for user and hunt groups. The maximum length for announcements is 10 minutes.

On new IP Office 4.0+ systems there are two default short codes that enable you to record announcements. On existing and upgraded systems these or similar short codes need to be added manually.

The default short codes are:

- · **\*91N; / N".1" / Record Message** Used to record an announcement 1. For example, to record announcement 1 for a hunt group on extension 300 dial **\*91300#** and follow the instructions to record the new announcement.
- · **\*92N; / N".2" / Record Message** Used to record an announcement 2. For example, to record announcement 2 for a hunt group on extension 300 dial **\*92300#** and follow the instructions to record the announcement.

# **Hunt Group Mailbox Configuration Chapter 4.**

## **4. Hunt Group Mailbox Configuration**

Embedded Voicemail creates a mailbox for each hunt group on the IP Office system. Calls are sent to the mailbox only when each available group member has been rung for the group's set ring time.

The group mailbox can be configured either through the mailbox (refer to the Embedded Voicemail User Guide) or through the hunt group settings in the IP Office Manager.

- · **Message Waiting Indication** By default there is no message waiting indication to any user for hunt group messages. Users must be configured individually. For more information, see <u>Message Waiting Indication</u> 27<sup>4</sup>.
- · **Mailbox Access**

By default there is no mailbox access to hunt group mailboxes to collect messages. Users assigned hunt group message waiting indication may also gain access depending on their phone type or if using IP Office Phone Manager. Otherwise an access short code must be created for the hunt group. For more information, see Hunt Group Mailbox Access 28 .

· **Ringback**

Embedded Voicemail can be set to ring the user whenever they have new messages in a hunt group mailbox for which they receive message waiting indication. This ringback is triggered the completion of a call at the user's extension.

· **Voicemail On/Off**

The sending of calls to the group's mailbox can be switched off. Note however that this does not stop other methods of leaving messages directly in the mailbox.

· **Access Code**

An access code can be assigned to the mailbox. Anyone accessing the mailbox must first enter this code before they can collect messages. The access code can be reset by the user once they are in the mailbox.

#### **WARNING: Changing Hunt Group Names**

Mailboxes are created based on the unique group name within the IP Office configuration. Changing a group name will associate that group with a new mailbox. If it is necessary to change a group name, ensure that they have played and deleted all messages first. If a group name is changed without clearing the original mailbox, it will be necessary to create a short code based on the old group name in order to access the old mailbox.

The group mailbox can be configured either through the mailbox and system short codes or through the hunt group settings within the IP Office configuration.

**To configure a group mailbox in IP Office Manager:**

1.Open IP Office Manager and receive the IP Office configuration.

2.Click **Hunt Group** to display the list of existing hunt groups.

- 3.Double-click the required hunt group.
- 4.Click the **Voicemail** tab. This tab includes settings that are used by IP Office Voicemail Lite and Voicemail Pro. For Embedded Voicemail complete the following details:
	- · **Voicemail Code** This field can be used to set a mailbox access code. That code must then be entered by anyone attempting to retrieve messages from the mailbox.
	- · **Voicemail On** When ticked, calls to the hunt group's number will divert to voicemail if all available group members are busy or do not answer within the group's set allocated answer interval.
- 5.Make any changes as required for the hunt group and click **OK**.
- 6.Repeat for any other hunt group.
- 7. Use  $\mathbb{F}$  to save the new changes back to the IP Office system.

## **4.1 Message Waiting Indication**

By default no message waiting indication is sent to any user for a hunt group mailbox. The following process shows how to give a user message waiting indication from a hunt groups mailbox. The method of indication will depend on the type of telephone the user has and whether they are using IP Office Phone Manager.

- 1.Start IP Office Manager and receive the IP Office configuration.
- 2.Click **User** to display the list of existing users.
- 3.Double-click the user who requires hunt group message waiting indication.
- 4.Click the **Source Numbers** tab.
- 
- 5.Click **Add**. 6. In the **Source Number** field, enter *H* followed by the name of the hunt group. For example, for the hunt group Main, enter *HMain*.
- 7.Click **OK** and repeat for any other hunt groups for which the user requires message waiting indication.
- 8.Click **OK** and repeat for any other users.
- 9. Use  $\frac{1}{2}$  to save the new changes back to the IP Office system.

## **4.2 Hunt Group Mailbox Access**

By default no user has access to a hunt group mailbox until specifically configured for such access. Hunt group mailboxes can be accessed using the following methods:

#### **Message Waiting Indication**

Users who have been assigned hunt group message waiting indication are also given methods to access the hunt group mailbox. The method will depend on the telephone and/or software they are using. For more information, see Message Waiting Indication 27 .

· **Avaya 4400 Series Telephone Users**

DS display phone users on telephone models with a **B B B** MENU key also gain access once they have been configured for hunt group message waiting. The hunt group name is then displayed when the user presses 666 **MENU**, **MENU**, **Msgs**, **Voice**. For more information, see your telephone user guide.

- · **Phone Manager Users** Phone Manager users see the hunt group name and number of messages listed on the Messages tab. They can click this to access the hunt group mailbox.
- · **Voicemail Ringback** If a user has voicemail ringback enabled, ringback will occur for new group messages as well as new personal messages. Ringback for personal messages takes place before any ringback for new group messages.
- · **Visual Voice**

If Visual Voice is available, the user will see the name of the hunt group listed. The number of new calls are shown in brackets next to the hunt group name.

#### **Short Code and button Access**

A short code can be created for hunt group mailbox access, as detailed in the table. This can be a system wide or user specific short code. For information about setting up short codes, see the IP Office Manager help or guide.

![](_page_28_Picture_167.jpeg)

The Voicemail Collect feature and hunt group mailbox name can also be assigned to a user's programmable button.

#### **Remote Access**

The standard methods for remote mailbox access apply to users or to hunt groups. For more information, see Remote Mailbox Access 44 .

## **4.3 Announcements**

Announcements are played to callers waiting to be answered. This includes callers being presented to hunt group members, ie. ringing, and callers queued for presentation.

- · IP Office 4.0+ supports announcements using Embedded Voicemail.
- · If no voicemail channel is available for an announcement, the announcement is not played.
- · Calls can be answered during the announcement.
- · If a call is rerouted to a hunt group's Night Service Group or Out of Service Fallback Group, the announcements of the new group are applied.
- · If a call overflows, the announcements of the original group are still applied, not those of the overflow group.
- · For announcements to be used effectively, the hunt group's **Voicemail Answer Time** must be extended or **Voicemail On** must be unselected.

#### **Announcement Configuration**

1.Open IP Office Manager.

- 2.Select the user or hunt group for which announcements are required.
- 3.View the **Announcements** tab.

![](_page_29_Picture_165.jpeg)

· **Announcements On:** *Default = Off.* This setting enables or disables announcements.

- · **Wait before 1st announcement:** *Default = 10 seconds. Range = 0 to 9999 seconds.* This setting sets the time delay from the calls presentation, after which the first announcement should be played to the caller. If **Synchronize Calls** is selected, the actual wait may differ, see below.
- · **Flag call as answered:** *Default = Off.*  This setting is used by the IP Office CCC and CBC applications. By default they do not regarded a call as answered until it has been answered by a person. This setting allows calls to be marked as answered once the caller has heard the first announcement. This setting is not used by the IP Office Customer Call Reporter application.
- · **Post announcement tone:** *Default = Music on hold.* Following the first announcement, you can select whether the caller should hear *Music on Hold*, *Ringing* or *Silence* until answered or played another announcement.
- · **2nd Announcement:** *Default = On.*  If selected, a second announcement can be played to the caller if they have still not been answered.
- · **Wait before 2nd announcement:** *Default = 20 seconds. Range = 0 to 9999 seconds.*  This setting sets the wait between the 1st and the 2nd announcement. If **Synchronize Calls** is selected, the actual wait may differ, see below.
- · **Repeat last announcement:** *Default = On.* If selected, the last announcement played to the caller is repeated until they are answered or hang-up.
- · **Wait before repeat:** *Default = 20 seconds. Range = 0 to 9999 seconds.* If **Repeat last announcement** is selected, this setting sets is applied between each repeat of the last announcement. If **Synchronize Calls** is selected, this value is grayed out and set to match the **Wait before 2nd announcement** setting.
- · **Synchronize calls:** *Default = Off*

This option can be used to restrict how many voicemail channels are required to provide the announcements.

· *Off*

When **Synchronize** calls is off, announcement are played individually for each call. This requires a separate voicemail channel each time an announcement is played to each caller. While this ensures accurate following of the wait settings selected, it does not make efficient use of voicemail channels.

· *On*

When **Synchronize calls** is on, if a required announcement is already being played to another caller, further callers wait until the announcement been completed and can be restarted. In addition, when a caller has waited for the set wait period and the announcement is started, any other callers waiting for the same announcement hear it even if they have not waited for the wait period. Using this setting, the maximum number of voicemail channels ever needed is 1 or 2 depending on the number of selected announcements.

4.Click **OK** to save the changes.

5. Click **to** to merge the configuration back to the IP Office.

#### **Recording the Announcements**

There are no default queue announcements for user and hunt groups. The maximum length for announcements is 10 minutes.

On new IP Office 4.0+ systems there are two default short codes that enable you to record announcements. On existing and upgraded systems these or similar short codes need to be added manually.

The default short codes are:

- · **\*91N; / N".1" / Record Message** Used to record an announcement 1. For example, to record announcement 1 for a hunt group on extension 300 dial **\*91300#** and follow the instructions to record the new announcement.
- · **\*92N; / N".2" / Record Message** Used to record an announcement 2. For example, to record announcement 2 for a hunt group on extension 300 dial **\*92300#** and follow the instructions to record the announcement.

# **Auto Attendant Configuration Chapter 5.**

## **5. Auto Attendant Configuration**

In addition to basic voicemail operation, you can create auto attendants using Embedded Voicemail. For IP Office 4.1+, up to 40 auto attendant services are supported whereas previously only 4 were supported.

Each auto attendant consists of:

· **Actions**

Each of the normal DTMF dialing keys; \*, # and 0 to 9, can be assigned to an action. Callers can dial-through prompts, that is press an action key while listening to the greetings prompts. For IP Office 4.0+, you can also assign an action to the key **Fax**. If a transfer action is set, on detecting fax tone the auto attendant will route the call to the fax transfer destination as specified using the Blind Transfer action.

· **Blind Transfer** 

Callers are transferred to the selected destination. This action is used with the key Fax so that when a fax tone is detected the call is transferred to the specified extension.

- · **Dial by Name** *IP Office 5.0+* Callers can dial the name of the user they require. A list of matching names is then played to them to make a selection.
- · **Dial by Number**

Callers can dial the required extension number. There is no prompt associated with the action. If a prompt is required it as part of the menu prompt. Unexpected results may occur if the dial plan is not a uniform length. Hunt group and user extension numbers should all be the same length.

· **Normal Transfer** 

Transfers the caller to a specified number. This is a supervised transfer, that is, if busy or unanswered the call will follow the settings of the target user or hunt group. If the destination field is left blank, callers can dial the extension number that they require, however no prompts will be played.

- · **Not Defined**  Take no action.
- · **Replay Greeting**  Repeat the menu greeting.
- · **Transfer to Attendant**  Used to access one auto attendant from another.
- · **Prompts**

You can record separate morning, afternoon and evening (out of hours) greeting prompts. Which prompt is used is defined by associated Time Profiles. The greeting prompt is followed by a menu options prompt. This is used to inform the caller of the auto attendant options. For more information, see Recording Prompts 35 36

· In situations where time profiles are absent, overlap or conflict; the order of precedence given is to time profiles assigned to *Morning*, *Afternoon* and then *Evening*.

## **5.1 Create an Auto Attendant**

The following process shows by example the setup for an auto attendant for Embedded Voicemail. In this example the auto-attendant should give callers the option to press 0 for reception (hunt group 200) or 1 for sales (hunt group 301).

• For details of routing calls to the auto attendant, see <u>Routing Incoming Calls to an Auto Attendant</u> 36 ample .  $\sim$ 

**To create an auto attendant:**

- 1.Start IP Office Manager and load the required configuration.
- 2.Note that if time profiles are going to be used in an auto attendant, the time profile has to be created before creating the auto attendant. For more information, see the IP Office Manager help.
- 3.Click **Auto Attendant**. Any existing Auto Attendants are listed.
- 4.Click **Create a New Record** in the Group Pane. Select **Auto Attendant**.In the **Name** field enter the name for the auto attendant. This can be up to 15 characters in length.

![](_page_33_Picture_189.jpeg)

- · **Name:** *Range = Up to 12 characters*
	- This field sets the name for the auto-attendant service. External calls can be routed to the auto attendant by entering AA:Name in the destination field of an Incoming Call Route.
- · **Maximum Inactivity:** *Default = 8 seconds; Range = 1 to 20 seconds, Software level = 3.0+.* This field sets how long after playing the prompts the Auto Attendant should wait for a valid key press. If exceeded, the caller is either transferred to the Fallback Extension set within the Incoming Call Route used for their call or else the caller is disconnected.
- · **Enable Local Recording:** *Default = On, Software level = 4.0+ (Q2 2007 Maintenance release).* When off, use of short codes to record auto-attendant prompts is blocked. The short codes can still be used to playback the greetings.
- · **Direct Dial-By-Number:** *Default = Off, Software level = 6.0+.* This setting affects the operation of any key presses in the auto attendant menu set to use the *Dial By Number* action.
	- · If selected, the key press for the action is included in any following digits dialed by the caller for IP Office extension matching. For example, if 2 is set in the actions to *Dial by Number*, a caller can dial 201 for extension 201.
	- · If not selected, the key press for the action is not included in any following digits dialed by the caller for IP Office extension matching. For example, if 2 is set in the actions to *Dial by Number*, a caller must dial 2 and then 201 for extension 201.
- · **Dial by Name Match Order:** *Default = First Name/Last Name, Software level = 5.0+.* Determines the name order used for the the Embedded Voicemail Dial by Name function. The options are *First then Last* or *Last then First*.
- · **AA Number:** *Software level = 4.1+.*  This number is assigned by the IP Office and cannot be changed. It is used in conjunction with short codes to access the auto attendant service or to record auto attendant greetings.

· **Morning/Afternoon/Evening/Menu Options:**

Each auto-attendant can consist of three distinct time periods, defined by associated time profiles. A greeting can be recorded for each period. The appropriate greeting is played to callers and followed by the Menu Options greeting which should list the available actions.

- · **Time Profile** The time profile that defines each period of auto-attendant operation. When there are overlaps or gaps between time profiles, precedence is given in the order morning, afternoon and then evening.
- · **Short code** These fields indicate the system short codes automatically created to allow recording of the time profile greetings and the menu options prompt.
- · **Recording Name:** *Default = Blank. Range = Up to 31 characters, Software level = 4.0+ (Q2 2007 Maintenance release).* This field appears next to the short code used for manually recording auto-attendant prompts. It is only used is using pre-recorded wav files as greeting rather than manually recording greetings using the indicated short codes. If used, note that the field is case sensitive and uses the name embedded within the wav file file header rather than the actual file name.The utility for converting .wav files to the correct format is provided with Manager and can be launched via <u>File | Advanced | LVM Greeting Utility</u> 40<sup>4</sup>). Files then need to be manually transferred to the embedded voicemail memory card.

5.Click the **Actions** tab. The option to press 0 for reception (hunt group **Main**) is entered by:

- · Click with the Key 0 row. Click **Edit**.
- · Select the action **Normal Transfer** from the available options.
- · Select the required destination. In this example the group **Main** is selected.
- · Click **OK**.

![](_page_34_Picture_198.jpeg)

6.The option to press 1 for sales (hunt group 301) is entered by:

- · Click within the Key 1 row. Click **Edit**.
- · Select the action **Normal Transfer** from the available options.
- · Select the required destination, for this example the group **Sales**.
- · Click **OK**.

7.Click **OK** to save the auto attendant. Short codes are automatically created for the auto attendant and the codes can be viewed in the Auto Attendant tab.

- 8. Click **to** to save the new changes back to the IP Office system.
- 9.Following the system reboot, you can record prompts for the auto attendant using the short codes created. For more information, see <u>Recording Prompts</u> 35<sup>5</sup>).

## **5.2 Recording Prompts**

When a new auto attendant is created, a number of short codes are automatically added to the system short codes table. The short codes allow the recording of the various auto attendant prompts. The appropriate number to dial is indicated against each greeting on the Auto Attendant tab in IP Office Manager.

The telephone number part takes the form **AA:***Name***.***x*, where *Name* is the name of the auto attendant service, and *x* is *1* for the morning greeting, *2* for the afternoon greeting, *3* for the evening greeting and *4* for the menu options prompt.

For IP Office 4.1+ the number can also take the form *AA:N.x* where *N* is the auto attendant number and *x* is *1* for the morning greeting, *2* for the afternoon greeting, *3* for the evening greeting and *4* for the menu options prompt.

When using any of these short codes, you hear the options:

- · **1** to hear the current prompt.
- · **2** to record a new prompt.
- · **3** to save the new prompt.

#### **Notes**

- · To prevent abuse of these default short codes, they can be deleted or changed. They can also be removed from the system short codes section and rebuilt in the user short codes of a trusted user. Alternately, disabling the **Enabling Local Recording** option (IP Office 4.0 May 2007 maintenance release and higher) stops the use of short codes to record the auto attendant greetings.
- · Using the **Dial** feature, the short codes can be assigned to a programmable button. This allows quick access and recording of any prompts that change frequently.

## **5.3 Routing Incoming Calls to an Auto Attendant**

An integral voicemail auto attendant created can be specified as a destination in the IP Office Incoming Call Routes table. Internal callers can access an auto attendant through a programmed DSS button or Phone Manager speed dial.

**To route incoming calls to an auto attendant:**

- 1.Start IP Office Manager and load the required configuration.
- 2.Click **Incoming Call Route** and select the required route.
- 3.View the **Standard** tab. Check that the settings match the calls you expect to be routed to the auto attendant (for full details refer to the IP Office Manager documentation).
- 4.Click the **Destination** tab. In the Destination field use the drop down list to select the auto attendant. The names of the configured auto attendants are shown prefixed with *AA:*.  $\overline{\phantom{a}}$

![](_page_36_Picture_99.jpeg)

- 5. In the example above the **Fallback Extension** has also been set to route calls to a hunt group. The Fallback Extension setting is used for callers in the auto attendant who do not make a valid key press within the auto attendant's **Maximum Inactivity** time.
- 6.Using time profiles, additional destination sets can be added to use the auto attendant at certain times of day or to use different auto attendants at different times.
- 7.Click **OK**.
- 8. Use  $\overline{\phantom{a}}$  to save the new changes back to the IP Office system.

## **5.4 Transferring Calls to an Attendant**

Normally calls are directed to an auto attendant by an IP Office incoming call route. However it can also be useful to transfer calls received at an internal extension to an auto attendant.

You can transfer calls to an Auto Attendant by:

- Using Programmed Buttons 374.
- <u>Using Phone Manager</u> 379.
- <u>Using SoftConsole</u> 384.
- <u>Using Short Codes</u> 38 .

#### **Using Programmed Buttons**

On Avaya phones with programmable buttons, those buttons can be programmed to access auto attendant services. **To create an auto attendant button:**

- 1.From the IP Office system configuration, set the action of one of the users programmable buttons to **Dial**.
- 2.Set the associated telephone number to **AA:***Name* where *Name* matches the name of the auto attendant.
- 3.Save this configuration change back to the IP Office.

When the user receives a call they want to transfer to the auto-attendant, they can use a programmed button.

**To transfer a call using the programmed button:**

- 1.Place the call on hold.
- 2.Press the button programmed for the auto-attendant.
- 3.Hang-up the call at their extension. This will cause a blind transfer of the held call to the auto-attendant.

#### **Using Phone Manager**

**To create an auto attendant speed dial:**

- 1.Within the user's Phone Manager, click the **Speed Dials** tab.
- 2.Right-click the speed dial panel and select **New** > **Speed Dial Group Member**. The Speed Dial window opens. 1. Within the user's Phone Manager, click the Speed Dials tab.<br>2. Right-click the speed dial panel and select **New > Speed Dials**<br>opens.<br>3. In the Name field, enter a name for the Auto Attendant. 1. Right-click the speed dial panel and select **New > Speed Dial Group Member**. The Speed Dial opens.<br>
1. In the Name field, enter a name for the Auto Attendant.<br>
4. In the Number field, enter AA: *Name* where *Name* match
- 
- 

5.Click **OK**.

**To transfer a call using the Speed Dial:**

- 1. During a call that you want to transfer to the auto attendant click  $\blacktriangleright$  Hold to place the call on hold.
- 2.Click the Speed Dials tab.
- 3.Click the speed dial created for the auto attendant.
- 4. Click  $\mathbf{V}\mathbf{C}$  Complete Transfer to transfer the held caller.

#### **Using SoftConsole**

**To create an auto attendant speed dial:**

- 1.Click the required BLF Group tab.
- 2.Right-click the speed dial panel and select **New** > **BLF Group Member**. The New BLF Group Member window opens. 1. Click the required BLF Group tab.<br>2. Right-click the speed dial panel and select New > BLF Group<br>opens.<br>3. In the Name field, enter a name for the Auto Attendant.<br>4. In the Number field, enter AA: *Name* where *Name* ma 4. Right-click the speed dial panel and select New > BLF Group Member. The New BLF Group Member<br>opens.<br>3. In the Name field, enter a name for the Auto Attendant.<br>4. In the Number field, enter AA: *Name* where *Name* matche
- 
- 
- 5.Click **OK**.

**To transfer a call using the Speed Dial:**

- 1. During a call that you want to transfer to the auto attendant click  $\blacksquare$  Hold to place the call on hold.
- 2.Click the BLF Group tab.
- 3.Click the speed dial created for the auto attendant.
- 4.Click **Complete Transfer** to transfer the held caller.

#### **Using Short Codes**

The **Auto Attendant** short code feature can be used to connect to a particular auto attendant. The **Telephone Number** field takes the form **AA:** followed by the Auto Attendant service name.

In the example below, dialing *\****98** would connect the user with the auto attendant named *Example*.

![](_page_38_Picture_165.jpeg)

Once a short code for a particular auto attendant has been created, callers can be transferred.

**To transfer a caller:**

1.Place the caller on hold.

2.Dial the auto attendant short code.

3.Hang up.

## **5.5 Using Auto Attendant to Access Voicemail**

A useful function in auto attendants is to let callers access their own voicemail mailbox. This can be achieved by first creating a short code and then using the short code as an auto attendant destination.

**To create a short code for remote access:**

- 1.Start IP Office Manager and load the required configuration.
- 2.For the user or hunt group for which you want to create remote access, open their settings and on the **Voicemail** tab ensure that a **Voicemail Code** has been set. Remote access will not work without this.
- 3. In the configuration tree panel, click **Shortcode**. Any existing system short codes are listed.
- 4.Click **Create a New Record** in the Group Pane. Select **Short Code**.
- 5.Create a short code such as the following example:

![](_page_39_Picture_127.jpeg)

- 6.Click **OK** to add the new short code.
- 7.Create an auto attendant and select the key that the caller should use. Set the keys **Action** to **Normal Transfer**. Type the short code in the destination, in the example it would be *\*99*.
- 8.Click **OK**.
- 9. Click to save the new changes back to the IP Office system.

External callers to the auto-attendant selecting the right option will now be challenged to enter the mailbox number and then the mailbox access code. If entered correctly they will be able to collect messages.

## **5.6 Using Named Announcement Files**

IP Office 4.1+ allows pre-recorded files to be converted and used as auto attendant greetings. This approach allows greetings to be recorded by methods other than through the IP Office phone short codes. It also allows the same greeting to be shared between by several auto attendants.

· **Preventing Over Recording of Uploaded Files** Once uploaded to the IP Office, the converted files can still be recorded over using the default short codes for recording auto attendant greetings. To prevent this use de-select the **Enable Local Recording** option of the auto attendant.

#### **A. Converting the Recordings**

This process converts the source WAV file recording to the format required by the IP Office Embedded Voicemail.

- 1.The original recording must be in the following WAV file format. If it is in a different format, convert the file using a tool such as Windows Sound Recorder.
	- · **PCM/Uncompressed.**
- · **8000 KHz, 16bit, Mono.** 2.Start IP Office Manager.
- 
- 3.Select **File | Advanced | LVM Greeting Utility**.

![](_page_40_Picture_189.jpeg)

4.Click on the **...** button for **Input File** and select the WAV file.

- 5.Click on the **...** button for **Output File** and select the location into which you want the converted file saved.
- 6.Select the Format *G711*.
	- · Enter a name for the file (up to 8 characters with no spaces) and end the file name with *.c11*.
	- · Enter a name for the recording in the **Recording Name** field. This is the name that will be entered into the IP Office configuration to use the recording. Note that the field in case sensitive.
- 7.Ensure that the **Format** matches that selected for the **Output File** settings chosen above.

8.Click **OK**.

**B. Editing an Auto Attendant to Use Named Recordings**

1.Start IP Office Manager and receive the IP Office configuration.

- 2.Select the **Auto Attendant** form and select or create the required auto attendant.
- 3. In the **Recording Name** field enter the name of the greeting to be used. This is the **Recording Name** entered during the files conversion, not the actual file name. It is case sensitive.
- 4. If only converted greeting files are to be used with the auto attendant, it may be advisable to disable the **Enable Local Recording** option to stop any system user recording over the file.
- 5.Send the configuration back to the IP Office.

![](_page_40_Picture_190.jpeg)

## **5.7 Dial by Name**

IP Office 5.0 allows the option **Dial by Name** to be selected as an auto attendant option. Callers selecting this option are asked to dial the name they require and then press #. The recording name prompts of matching users are then used to allow the caller to make their selection.

The name order used for set to first name/last name or last name/first name by the **Dial by Name Match Order** 33setting on the Auto Attendants settings.

The name used for matching is taken from the user's configuration within the IP Office configuration. The Full Name is used if set, otherwise the Name is used.

Users are exclude from Dial by Name if they:

- · Are marked as **Ex Directory** (User | User) in the IP Office configuration.
- · Do not have a recorded mailbox name prompt.
	- · They can record their own name by dialing *\*05* after accessing their mailbox.
- · The function assumes that a standard ITU lettered dialing pad is being used.

![](_page_41_Picture_10.jpeg)

- · The action prompts the caller to dial the name they require and then press **#**. For example, dialing 527 matches names starting with JAS (for example "Jason") and KAR (for example "Karl"). Callers can also press **\*#** to exit without making a selection.
	- · If no matches are found, the caller is given the option to retry.
	- · If 10 or less matches are found, the matching mailbox name greetings are played as part of a selection list, i. e. *"Press 1 for …, press 2 for …, …"*.
	- · If more then 10 matches are found, the caller is prompted to either press # to hear the first 10 or to dial more characters to reduce the number of matches. If they select to play the list, after each set of 10 matches they can either make a selection or follow the prompts for other options.

# **Miscellaneous Chapter 6.**

## **6. Miscellaneous 6.1 Remote Mailbox Access**

Remote mailbox access is accessing a mailbox from any location does not match the mailbox user or hunt group's number. That includes both internal and external access.

· Remote access is only possible if the mailbox user or hunt group has a voicemail code set in the IP Office configuration.

There are a number of ways to enable remote mailbox access.

1.**Direct from an Incoming Call Route**

An incoming call route could be configured to enable remote access to a mailbox. The option *Voicemail* can be selected as the **Destination** and/or **Night Service Destination** of an **Incoming Call Route**.

2.**Using a Short Code**

A short code can be created that uses the **Voicemail Collect** feature but without a mailbox name specified in the **Telephone Number** field will trigger remote access. An example is shown below. This short code could be utilized by users on the system, as the destination in an Incoming Call Route or as the destination for a auto attendant option.

![](_page_44_Picture_129.jpeg)

3.**Via an Auto Attendant**

An auto attendant can be used to enable remote access to a mailbox. A short code similar to the example could be entered as the Destination for one of the auto attendant **Normal Transfer** key options. For more information, see Using Auto Attendant to Access Voicemail 39

### **6.2 Monitoring Embedded Voicemail**

The IP Office Monitor application can be used to observe the operation of Embedded Voicemail. **1. From the Start menu select Programs > IP Office**.<br>1. From the Start menu select Programs > IP Office.<br>2. Select **Monitor.**<br>3. From the File menu, click Select Unit. The Select System to Monitor window opens.<br>4. Enter t

- 4.Enter the **Control Unit IP Address** and password. Depending on the IP Office system's configuration, the password required is either the system password or the separate monitor password if set.
- 5.Check that the **Control Unit Type** is set to **IP Office**.
- 6.Click **OK**.
- 7.The Monitor application attempts to connect with the control unit. If successful, something similar to the following will appear.

```
********** SysMonitor v6.0 (11031) **********
********** contact made with 192.168.42.119 at 10:08:25 15/11/2006 ***********
********** System (192.168.42.119) has been up and running for 1day, 19hrs, 3mins and 7secs(154987775mS) ***
 154987776mS PRN: Monitor Started IP=192.168.42.130 IP 500 4.0(11031) IP500_40
                  (IP Office: Supports Unicode, System Locale is eng)
154987776mS PRN: LAW=A PRI=0, BRI=4, ALOG=4, ADSL=0 VCOMP=32, MDM=0, WAN=0, MODU=0 LANM=0 CkSRC=1 VMAIL=1(V
 154987778mS LIST2: IFACE(4) "LAN1","LAN2","DialIn","RemoteManager"
A:\lvmail\ENG\*.*
 155088356mS PRN: LVM Flash A: NextFlashItemScan: Scanning A:\lvmail\ITA\*.*
 155088456mS PRN: LVM Flash A: NextFlashItemScan: Finished Scanning A:\lvmail\ITA\*.*
 155088462mS PRN: LVM Flash A: NextFlashItemScan: Finished Scanning A:\lvmail\*.*
 155088462mS PRN: LVM Flash A: NextFlashItemScan: END-OF-LIST found
 155088462mS PRN: LVM FlashMan: FiveMinuteActions: called 2006/11/15 10:10:02
 155088520mS PRN: LVM FlashMan: FiveMinuteActions: Free: 955.9 MBytes ( 92% )
                                33 Hours 11 Minutes Approx. Remaining FMML Size: 27
155088520mS PRN:
```
8.From the **Filters** menu select **Trace Options**. The All Settings window opens.

9.The following Embedded Voicemail events can be selected to be included on the monitor trace:

10.On the **Call** tab, select the options that you want to monitor in the **Embedded Voicemail** section.

11.On the **System** tab, select **Print**.

12.The **Trace Color** selection on the System tab is applied to Embedded Voicemail events.

13.Click **OK**.

14.Embedded Voicemail events are now shown in the Monitor trace when running. These events are all prefixed **LV**.

#### **Embedded Voicemail Housekeeping**

The embedded voicemail performs housekeeping approximately every 5 minutes, subject to other system activity. This can be seen in IP Office System Monitor by enabling the trace option **Filters | Call | House Keeping (Embedded Voicemail)**. The details include the approximate remaining message capacity of the memory card.

![](_page_45_Picture_234.jpeg)

#### **Checking the Prompt Sets**

The additional embedded voicemail features added in new IP Office releases require new prompts. Missing prompts can be reported in IP Office System Monitor by enabling the trace options **Filters | System | Error**. Error messages are output at regular intervals.

158267586mS ERR: EVM 4p0 upgrade file clips missing 158267587mS ERR: EVM 4p2 upgrade file clips missing 158267592mS ERR: EVM 5p0 upgrade file clips missing

## **6.3 Button Programming**

The same features used for Embedded Voicemail short codes can also be assigned to telephone buttons.

- 1.Start IP Office Manager and receive the IP Office configuration.
- 2.Click **User** to display the list of existing users.
- 3.Click the required user.
- 4.Click the **Button Programming** tab.
- 5.Click the button line that you want to change. Click **Edit**. The Edit Button fields are shown at the bottom of the form.

6. Click **at the end of the Action field. The Button Programming window opens.** 

7.Select **Advanced** > **Voicemail** to display the list of voicemail features.

- 8.Select the feature required:
	- · **Voicemail Collect** Allows access to a mailbox to collect or leave messages. The mailbox and action are determined by the associated telephone number. This takes the form **"?***Name***"** for message collection and **"#***Name***"** for leaving a message. The *Name* part must match the user or hunt group name set in the IP Office configuration. On suitable phones the DSS key displays **VMCol** followed by the name.
	- · **Voicemail On**

This feature switches the diversion of calls to the user or group mailbox on/off. When programmed on a DSS key, the action toggles so no separate Voicemail Off key is required. On suitable phones the DSS key displays **VMOn**.

· **Voicemail Ringback On**

This feature switches new message ringback notification on/off. When programmed on a DSS key, the action toggles so that no separate Voicemail Ringback Off key is required. On suitable phones the DSS key displays **VMRB+**.

9.Repeat for all the keys required.

10.Click **OK**.

- 11.Repeat for any other users.
- 12. Use  $\frac{1}{2}$  to save the new changes back to the IP Office system.

## **6.4 Visual Voice**

A user can be given a display menu to user for access to their mailbox. The menu provides the user with options to listen to messages, send messages, change their greetings and password.

· **Note**

The Visual Voice feature is not available on all telephones. It requires an Avaya phone with multi-line (more than 2 ) display.

· **MESSAGES Button**

For IP Office 4.2+, the **MESSAGES** button on phones can be configured to activate Visual Voice rather than access the spoken voicemail prompts. Within IP Office Manager, select **System | Voicemail | Messages Button Goes to Visual Voice**.

**To give a user a Visual Voice button**

1.Start IP Office Manager and receive the IP Office configuration.

2.Click **User** to display the list of existing users.

3.Click the required user.

- 4.Click the **Button Programming** tab.
- 5.Click the button line that you want to change.
- 6.Right-click in the **Action** field.
- 7.Select **Emulation** > **Visual Voice**.
- 8.Click **OK** to save the button details for the selected user.
- 9.Repeat for any other users.
- 10.Use **b** to save the new changes back to the IP Office system.

## **6.5 Short Codes**

Embedded Voicemail supports a number of IP Office short code features.

#### **Default Short Codes**

The following default system short codes can be used with Embedded Voicemail.

- · **Collect Messages:** *\*17* Can be used by users to access the mailbox associated with their extension.
- · **Voicemail On/Off:** *\*18/\*19* Switches the diverting of callers to the user's mailbox on/off.
- · **Voicemail Ringback On/Off:** *\*48/\*49* Switches new message ringback to the user on/off.
- · **Record Message:** The Record Message feature is used to record announcements that are used when callers to a hunt group are queued. For more information, see Configuring Queue Announcements 29 .
	- · **\*91N;** To record an Announcement 1 for a hunt group.
	- · **\*92N;** To record an Announcement 2 for a hunt group.

#### **Short Code Features**

Additional short codes can be added as required using the short code features listed below. For full details of short codes refer to the IP Office Manager documentation.

· **Voicemail Collect**

This short code feature can be used to create short codes for collecting or leaving messages. The exact action is set by the use of either ? or # in the telephone number. For example *"?Main"* would indicate collection of messages in the mailbox called *Main*. *"#Main"* would indicate that a user wants to leave a message in the mailbox called *Main*. Note that the quotation marks " " are required and the name must match the user or hunt group whose mailbox is being accessed. For example:

![](_page_48_Picture_252.jpeg)

- · Using just **?** in the Telephone Number without quote marks and a mailbox name allows remote access. The user would be prompted to enter the mailbox number and then the mailboxes access code if set.
- · **Voicemail On/Voicemail Off**

These two features switch the diversion of calls to the user or group mailbox on/off. No telephone number is required for either of these features.

· **Voicemail Ringback On/Off**

These two features switch new message ringback notification on/off. No telephone number is required for either of these features.

· **Auto Attendant**

This feature is used for the recording of auto attendant prompts and greetings. Normally the short codes for this are created automatically. However they can be deleted and reassigned as required. For more information, see Create an Auto Attendant 339.

- · **Record Message** Allows the recording of announcement messages for users and hunt groups.
- · **Shutdown Embedded Voicemail** Supported for IP Office 4.0+. Allows the embedded voicemail service provided by the memory card to be disabled. For pre-IP Office Release 6 systems, this short code should be used before removing a memory card from the system. For IP Office Release 6+ systems, a memory card shutdown command should be used instead.
- · **Startup Embedded Voicemail** Supported for IP Office Release 6+. Allows an embedded voicemail service that has been shutdown to be restarted.

## **Index**

#### **A**

Access Code 18 Announcements 18 Auto Attendant 36 Auto Attendant Tricks 39 **B**

Breakout Numbers 18 **C**

#### Configuring

IP Office 15 Queues 29

#### **D**

DSS Key Programming 46 **E**

### Embedded VoiceMail 15

Monitoring 45 Overview 7 Embedded VoiceMail Mailbox Features 7 Example Auto Attendant Setup 33 **H** Hunt Group Mailbox Access 28 **I**

#### Incoming Calls

Routing 36 Internal Access#DSSKeys 37 IP 500 Installation 13 IP Office Configuring 15

#### **L**

Languages Supported 9

#### **M**

Mailbox Access 18 Message Waiting Indication 18, 27 Monitoring Embedded VoiceMail 45

#### **O**

**Overview** Embedded VoiceMail 7

### **P**

Prompts Recording 35 Upgrading 14

#### **Q**

Queues Configuring 29

#### **R**

Recording Prompts 35 Remote Access 44 Ringback 18 Routing Incoming Calls 36 **S** Short Codes 48 **U** Upgrading Prompts 14 User Mailbox Configuration 18 Using Named Announcement Files 40

#### **V**

Visual Voice 47 Voicemail Email 18 Voicemail Reception 18 **W** What's New 8

**Index**

Performance figures and data quoted in this document are typical, and must be specifically confirmed in writing by Avaya before they become applicable to any particular order or contract. The company reserves the right to make alterations or amendments to the detailed specifications at its discretion. The publication of information in this document does not imply freedom from patent or other protective rights of Avaya or others.

Intellectual property related to this product (including trademarks) and registered to Lucent Technologies have been transferred or licensed to Avaya.

All trademarks identified by the  $\circledR$  or  $TM$  are registered trademarks or trademarks, respectively, of Avaya Inc. All other trademarks are the property of their respective owners.

This document contains proprietary information of Avaya and is not to be disclosed or used except in accordance with applicable agreements.

Any comments or suggestions regarding this document should be sent to "wgctechpubs@avaya.com".

> © 2010 Avaya Inc. All rights reserved. Avaya Unit 1, Sterling Court 15 - 21 Mundells Welwyn Garden City **Hertfordshire** AL7 1LZ England.

> > Tel: +44 (0) 1707 392200 Fax: +44 (0) 1707 376933

Web: http://marketingtools.avaya.com/knowledgebase